# ПАМЯТКА УЧАСТНИКА

# ЧЕМПИОНАТА «ЖИТЬ. УЧИТЬ. БЕЖАТЬ» МГО ОБЩЕРОССИЙСКОГО ПРОФСОЮЗА ОБРАЗОВАНИЯ

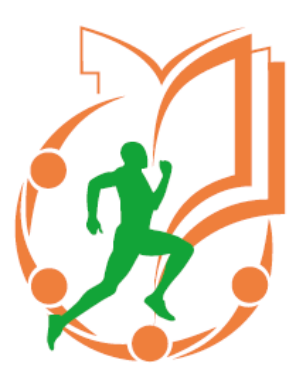

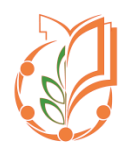

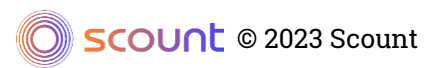

#### КАК СТАТЬ УЧАСТНИКОМ ЧЕМПИОНАТА:

- 1. Пройдите на сайт [http://mgoprof.russiarunning.com](http://mgoprof.russiarunning.com/)
- 2. На главной странице нажмите кнопку «Участвовать».

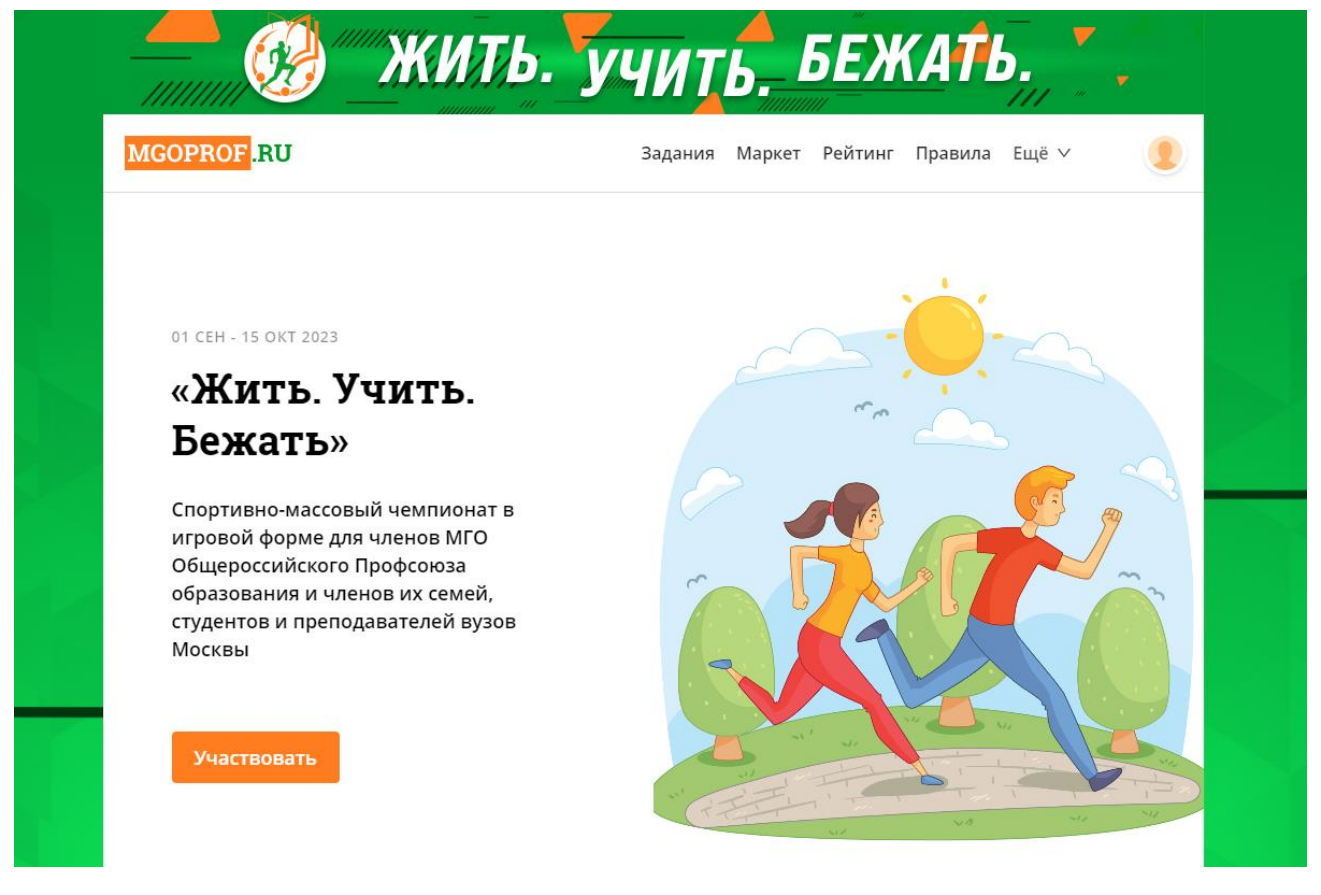

3. Для регистрации вам потребуется ввести почту в открывшемся окне.

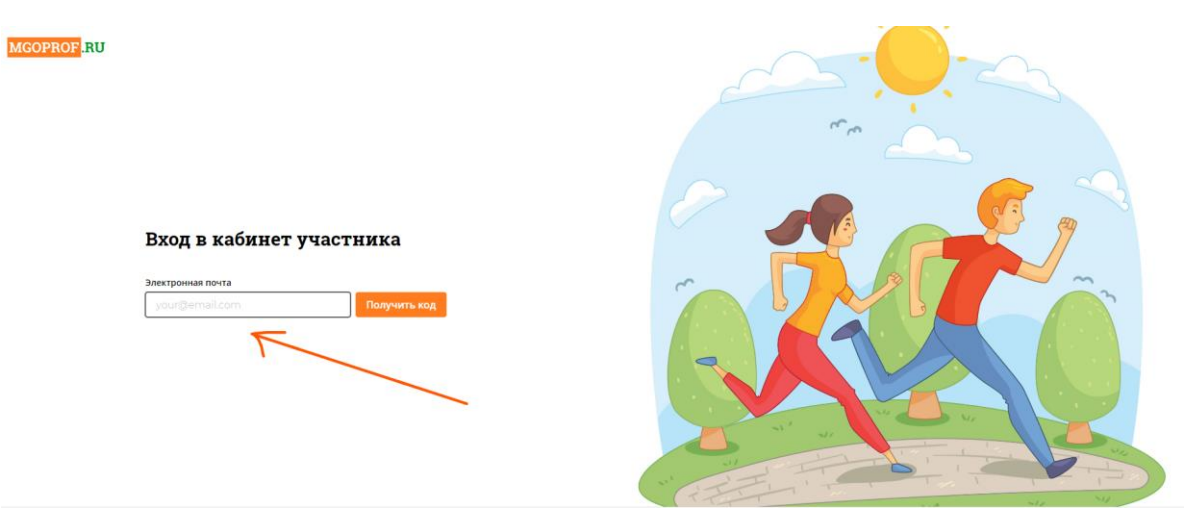

4. На указанную почту придет 4-хзначный код. Для продолжения регистрации введите полученный код в открывшемся окне.

## Введите код

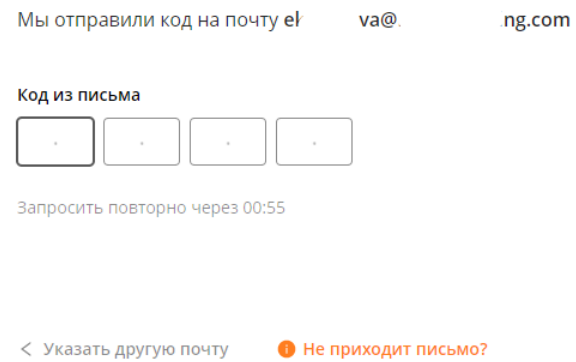

5. Пройдите регистрацию, следуя этапам формы заполнения данных. После заполнения каждой страницы формы, нажмите «Далее». На последнем шаге регистрации нажмите кнопку «Зарегистрироваться»:

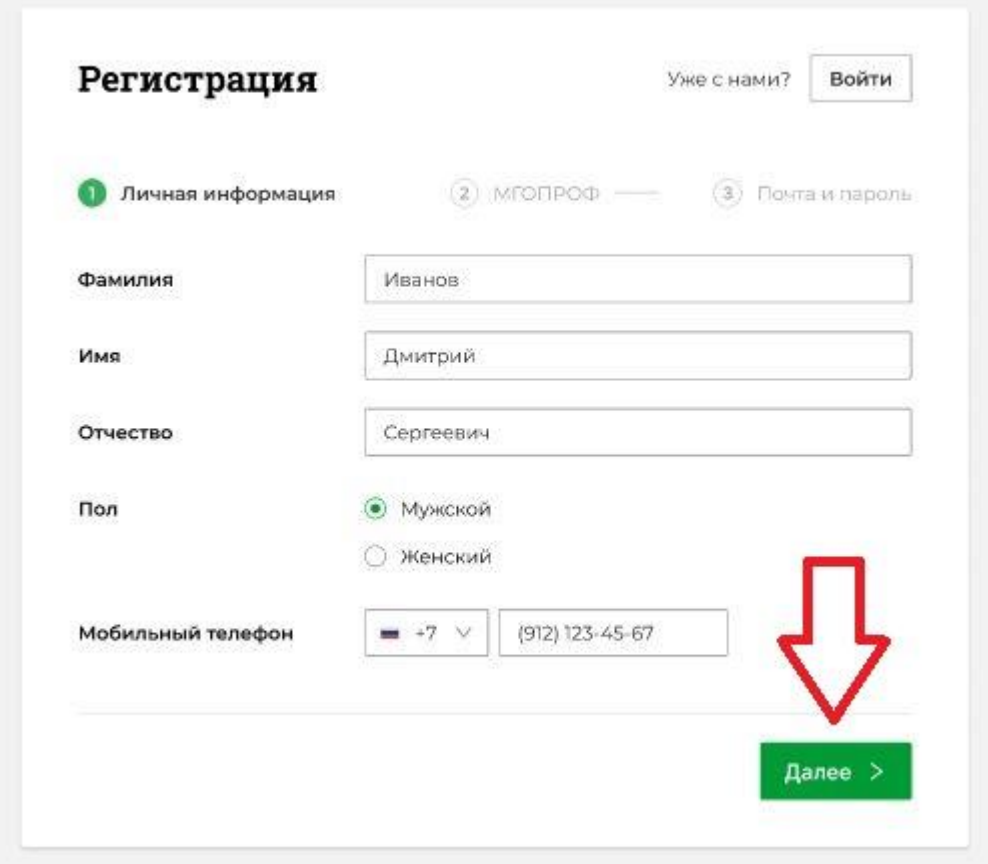

6. После регистрации вам будет предложено заполнить дополнительную анкету. Ответив на ее вопросы, вы получите дополнительные баллы в копилку.

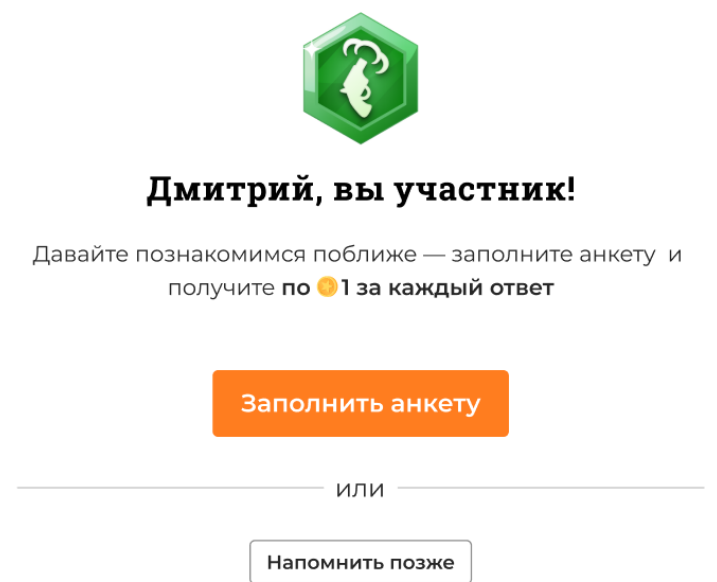

7. Следующим шагом система предложит вам подключить трекер. Выберите один из предложенных трекеров:

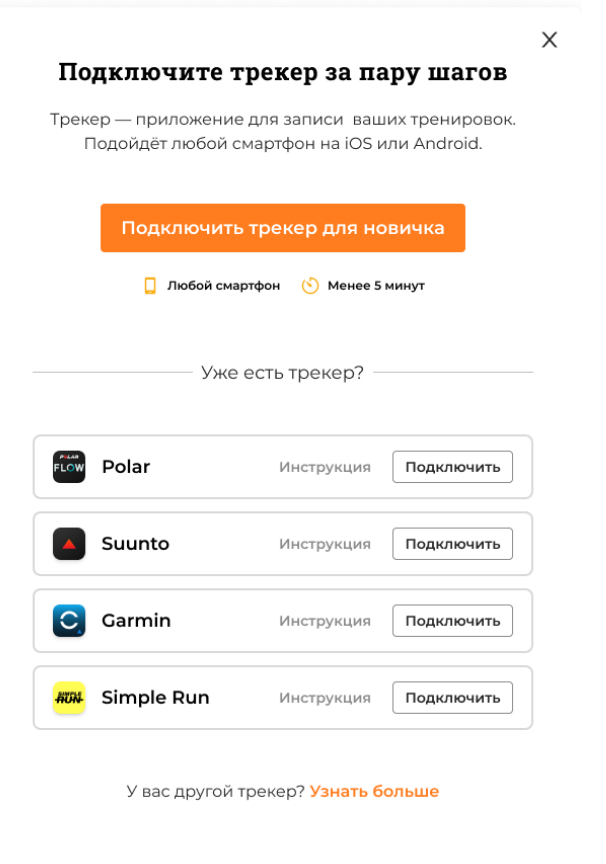

PS: Если Вы планируете бегать с телефоном, Вам подойдут приложения: Suunto, Polar Flow, Simple Run.

Если вы обладатель часов Suunto, Polar, Garmin – выбирайте один из этих трекеров.

8. Пройдите авторизацию в выбранном трекере, введите в него данные от личного кабинета приложения трекера и разрешите сервису подключиться к приложению трекера – нужно, чтобы все галочки были проставлены:

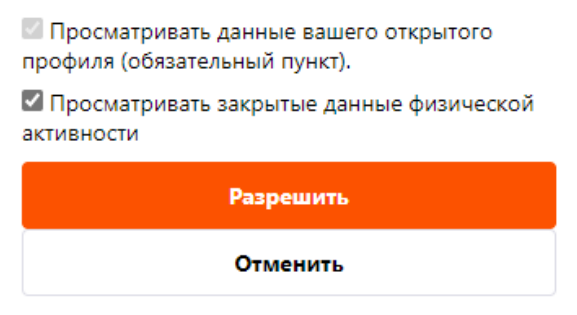

Поздравляем, вы участник ЧЕМПИОНАТА «ЖИТЬ. УЧИТЬ. БЕЖАТЬ»!

# КАК ПОВТОРНО ВОЙТИ В ЛИЧНЫЙ КАБИНЕТ:

- 1. Пройдите на сайт [http://mgoprof.russiarunning.com](http://mgoprof.russiarunning.com/)
- 2. На главной странице нажмите кнопку «Участвовать»:

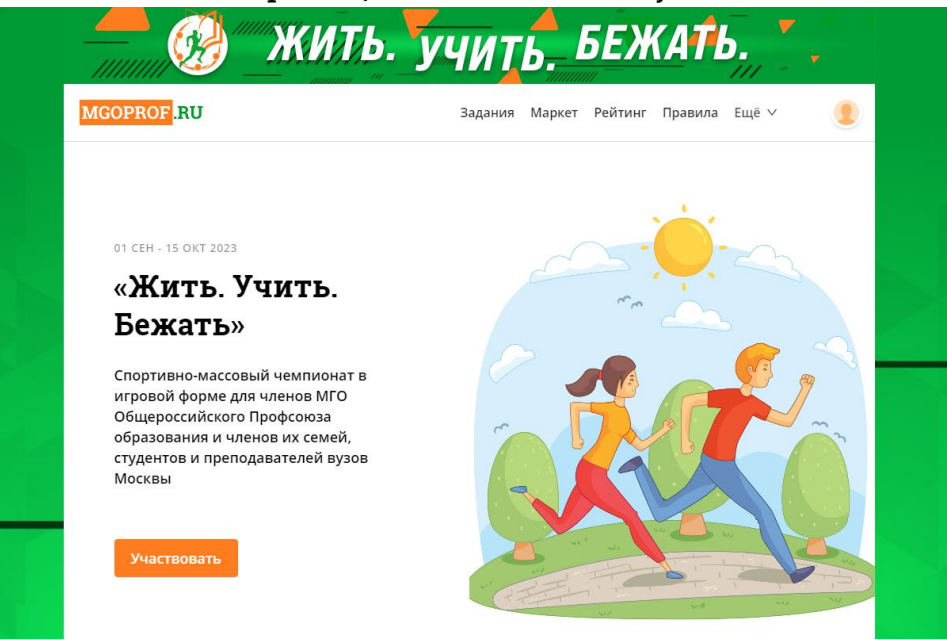

3. В открывшемся окне введите адрес электронной почты, на который вы ранее регистрировались в чемпионат:

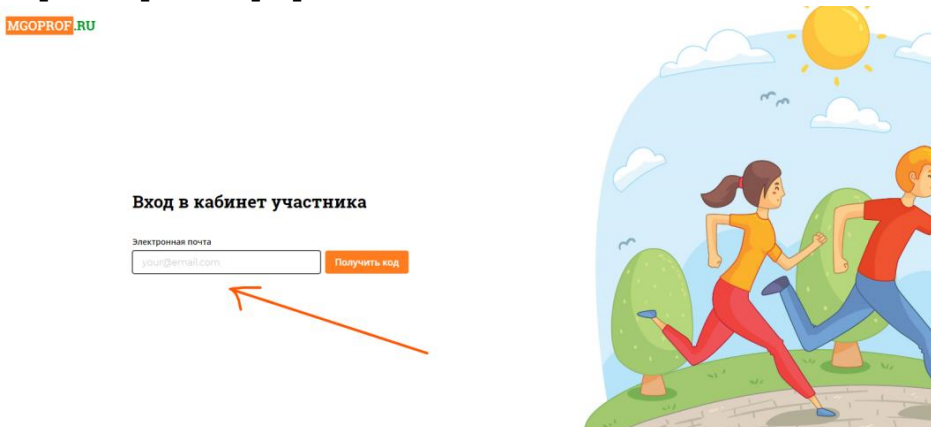

4. На указанную почту придет 4-хзначный код. Для продолжения регистрации введите полученный код в открывшемся окне.

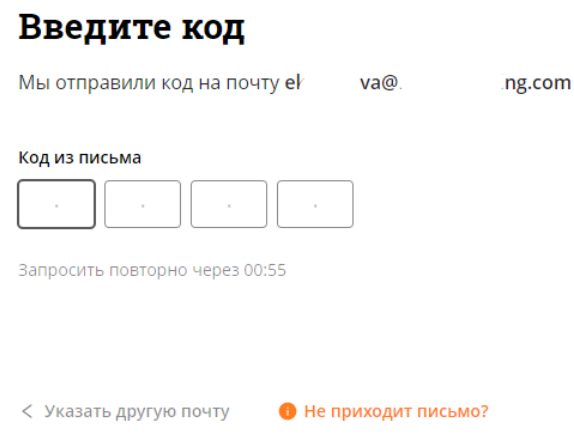

#### ОТОБРАЖЕНИЕ ТРЕНИРОВОК:

1. После подключения трекера Вы сможете видеть свои тренировки в разбивке по видам активности (бег, ходьба, вело) и свой вклад в достижение общей цели. Тренировки, внесенные в приложение трекера вручную не учитываются. Учитываются только автоматические тренировки – зафиксированные трекером во время вашей активности:

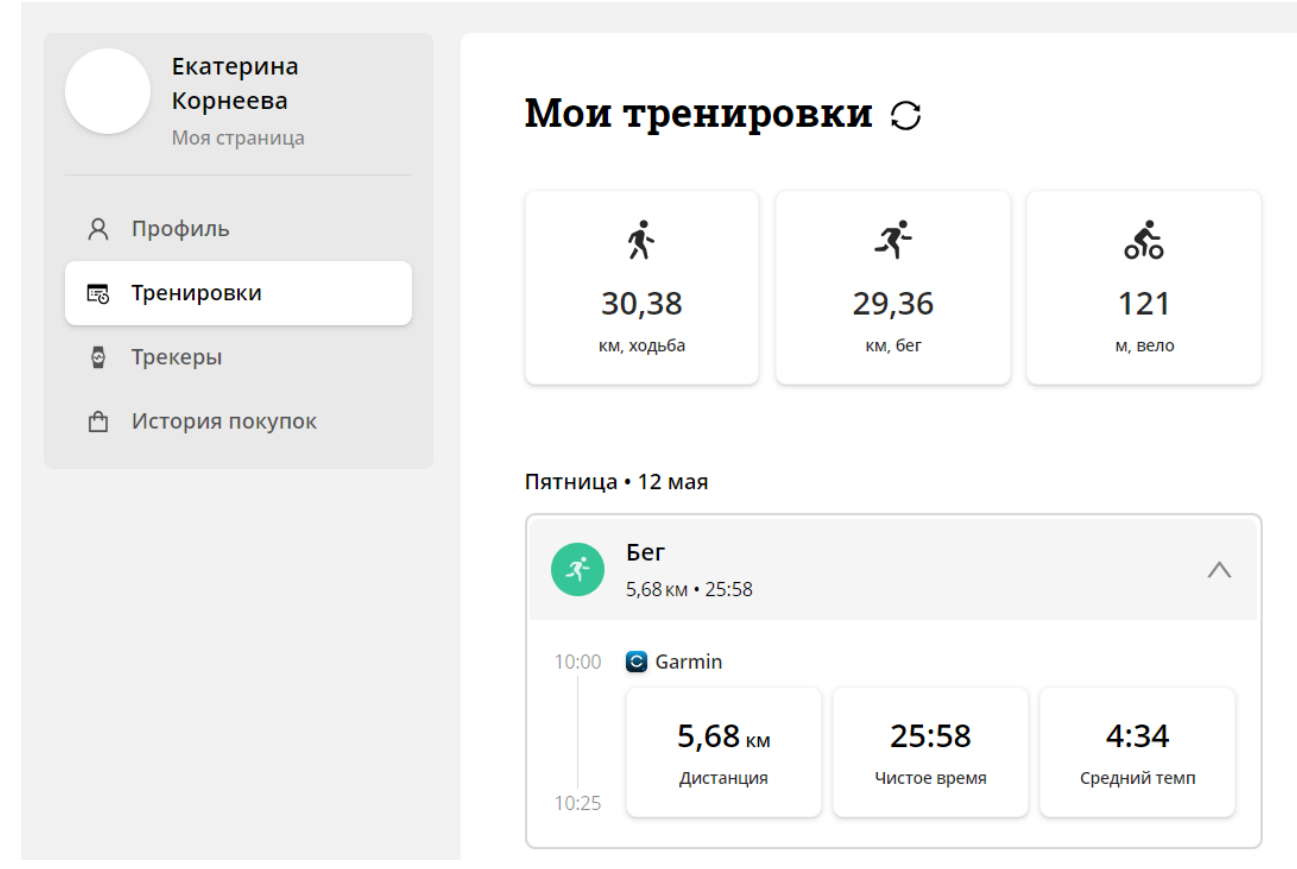

### ЗАПИСЬ ТРЕНИРОВКИ:

Для того, чтобы запустить тренировку в Polar Flow, необходимо:

- 1. Войти в программу.
- 2. Выбрать вид тренировочной активности, нажав на значок (1) и нажать кнопку «Начать» (2):

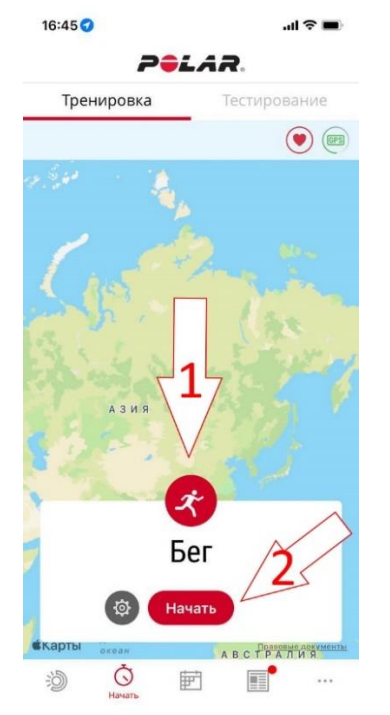

#### Возможные варианты:

Бег: Бег, Бег на беговой дорожке, Бег трусцой, Бег по дорогам и полям, Легкоатлетический кросс, Трейлраннинг, Ультрамарафон, Шоссейный бег. Ходьба: Ходьба, Финская ходьба, Поход.

Велосипед: Езда на велосипеде, Катание на горном велосипеде, Езда на велосипеде по дорогам, Езда на электровелосипеде, Езда на велотренажере.

3. По окончанию тренировки нажать поочередно кнопки «Пауза», затем нажмите и удерживайте кнопку «Стоп»:

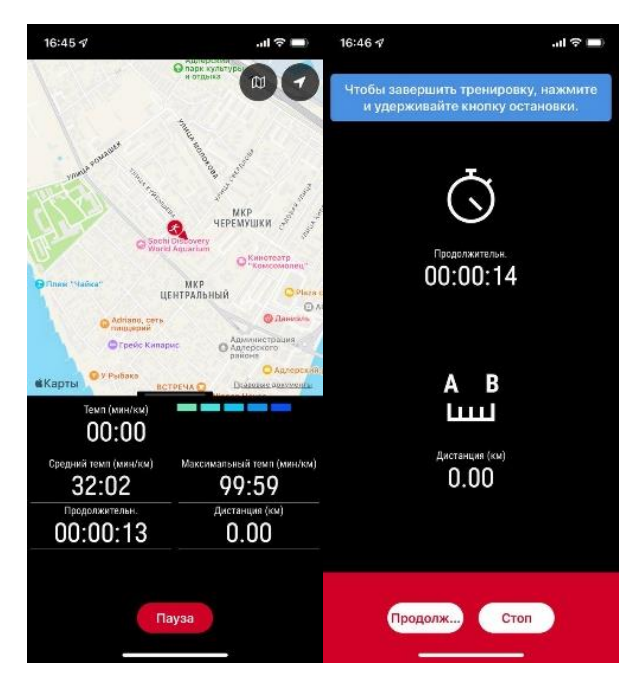

Для того, чтобы запустить тренировку в Simple Run, необходимо:

1. Войти в программу. Перейдите в раздел «Трекер»:

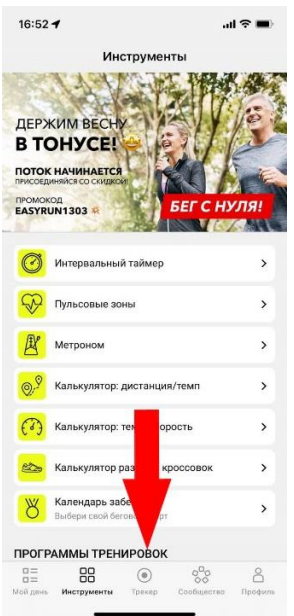

2. Выбрать вид тренировочной активности, нажав на значок (1) и нажать кнопку «Старт» (2):

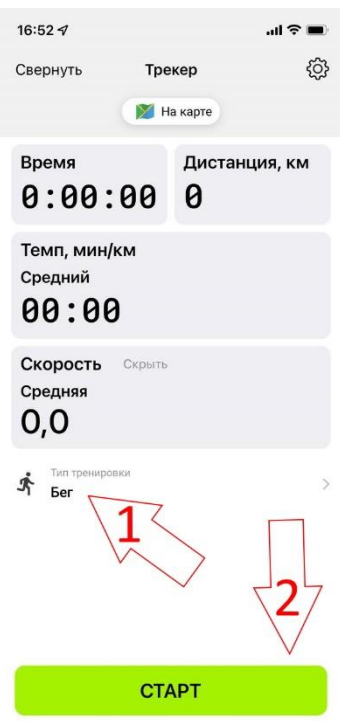

#### Возможные варианты:

Бег: Бег, Трейловый бег, Беговая дорожка. Ходьба: Ходьба, Спортивная ходьба, Скандинавская ходьба, Хайкинг. Велосипед: Велозаезд, Горный велозаезд. Гревел велозаезд, Велотрек, Виртуальный велозаезд, Велотренажер.

3. По окончанию тренировки нажать поочередно кнопки «Пауза», затем нажмите и удерживайте кнопку «Стоп» (1) и подтвердить свое намерение сохранить тренировку (2):

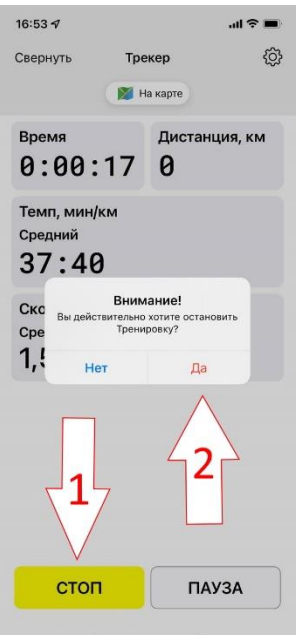

4. В открывшемся окне убедиться, что активирована настройка «Опубликовать в сообществе» - рычажок зеленый:

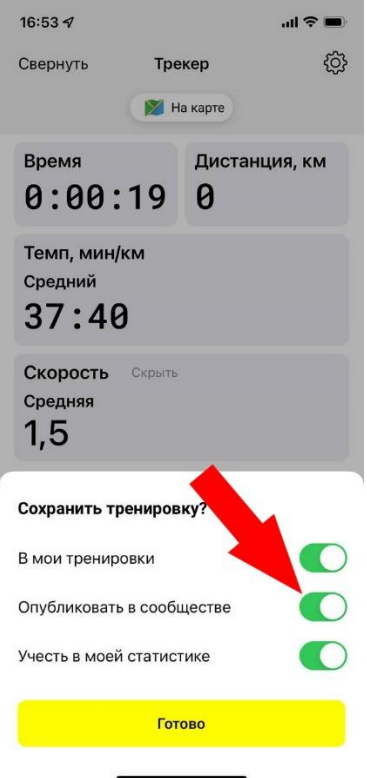

Для того, чтобы запустить тренировку в Suunto, необходимо:

1. Войти в программу. Нажать на «+» (1) в верхнем правом углу и выбрать «Записать в приложение» (2) в открывшемся меню:

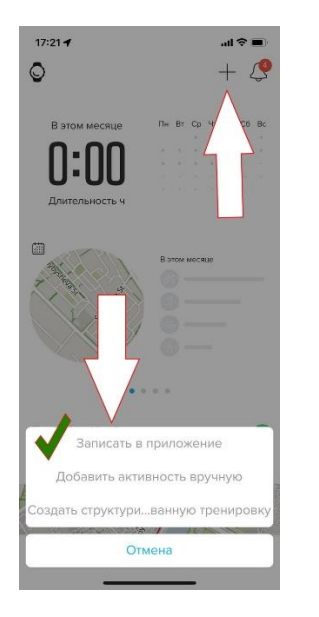

2. Выбрать вид тренировочной активности, нажав на кнопку (1) и нажать кнопку «Вперед!» (2):

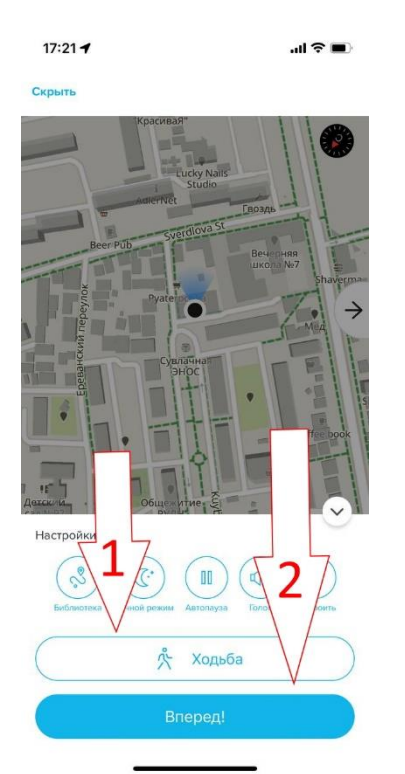

#### Возможные варианты:

Бег: Бег, Кросс, Беговая дорожка, Легкая атлетика.

Ходьба: Ходьба, Пеший туризм, Скандинавская ходьба, Трекинг.

Велосипед: Велосипед, Горный велосипед, Велосипед в помещении, Гравел байк.

3. По окончанию тренировки вытянуть дополнительное меню, нажав на стрелочку (1) и нажать «Готово» (2):

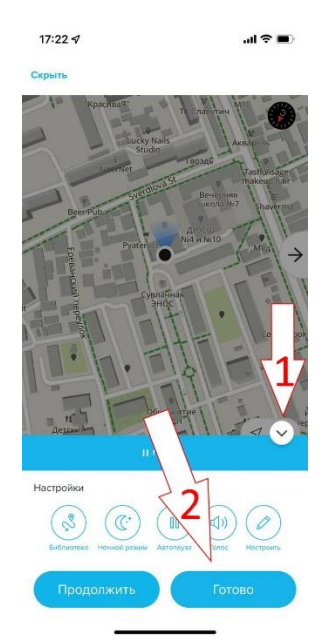

4. Убедиться, что тренировка указана, как «Общедоступная» (1) и нажать «Сохранить»:

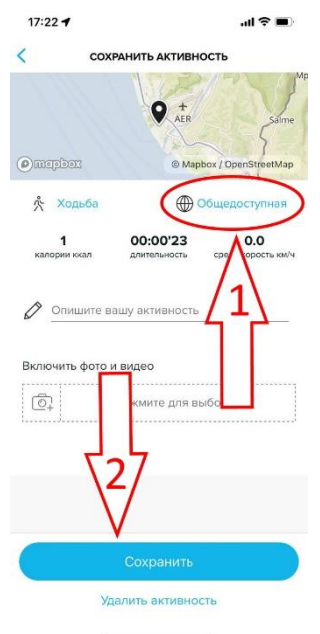